## OKI ES8473 Macintosh Installation instructions

- Ensure you are connected to the same network as the copier/printer
- Insert USB stick and open Macintosh folder, double click the driver file to extract.
- This will open a window, run the "Installer For OSX" file. This will start the driver installation.

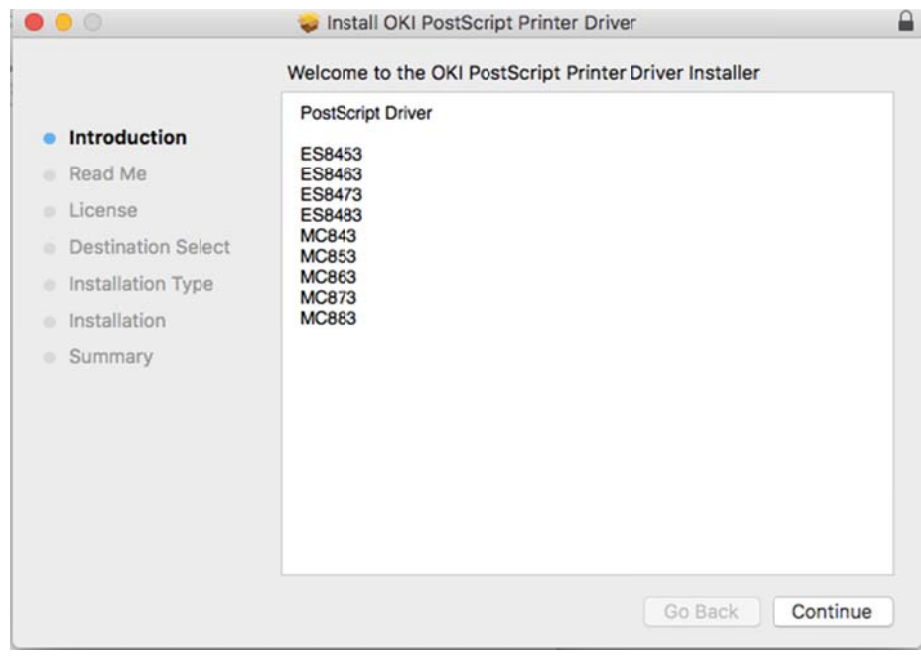

## Press "continue" past the next 3 screens.

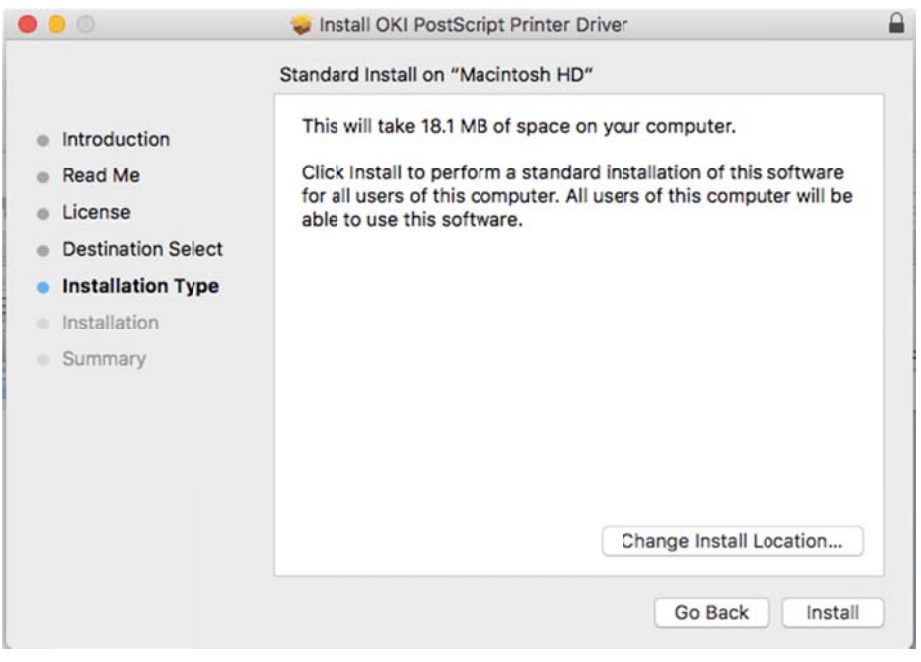

Press Install & enter your computers password if required.

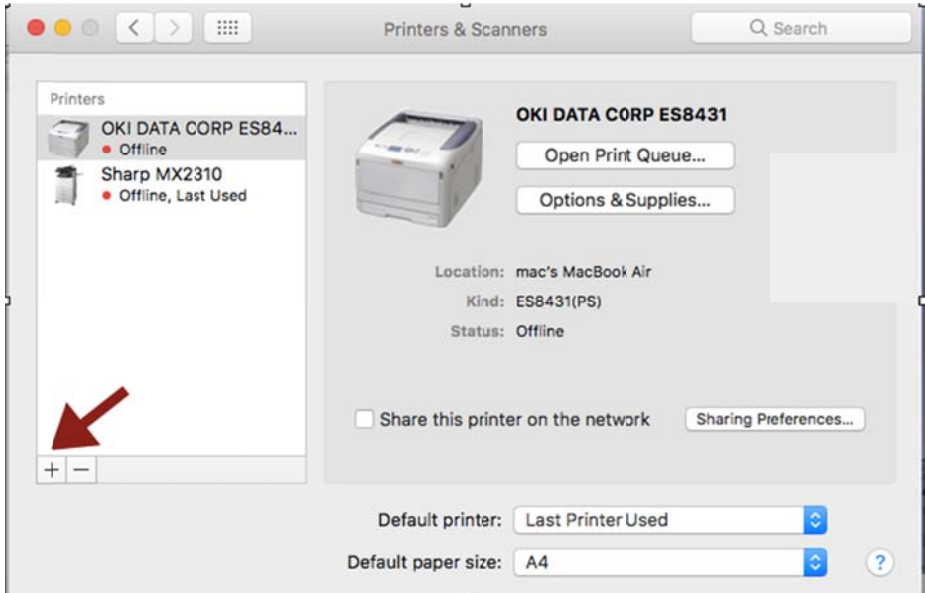

Click the + symbol to add printer

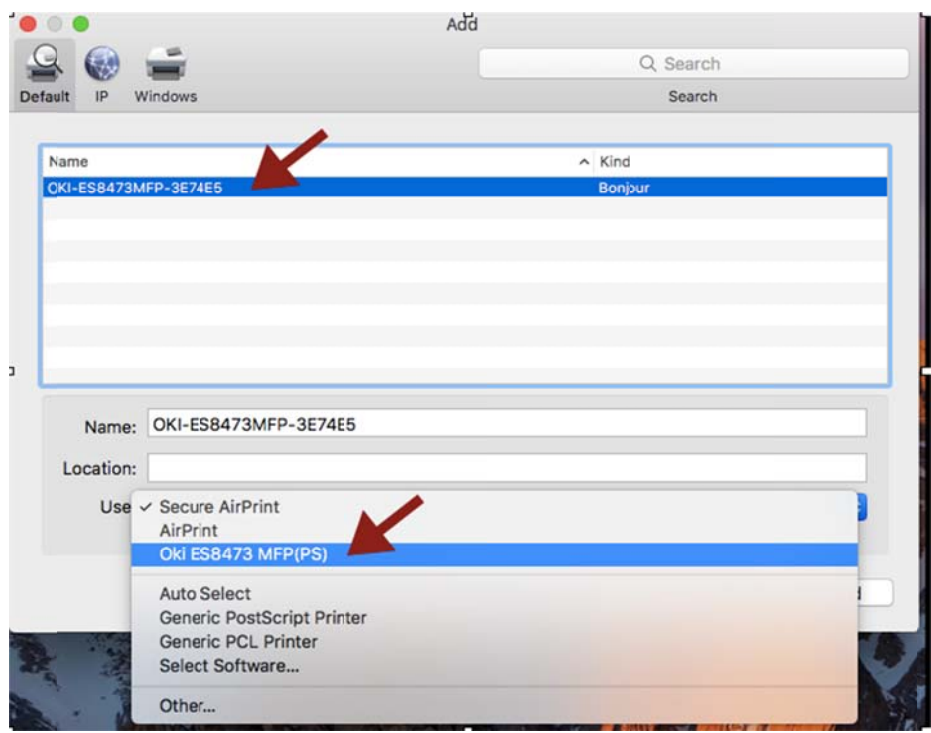

Highlight the OKI-ES8473, then at bottom change "Use" to OKI ES8473. (do not use Secure AirPrint or AirPrint)

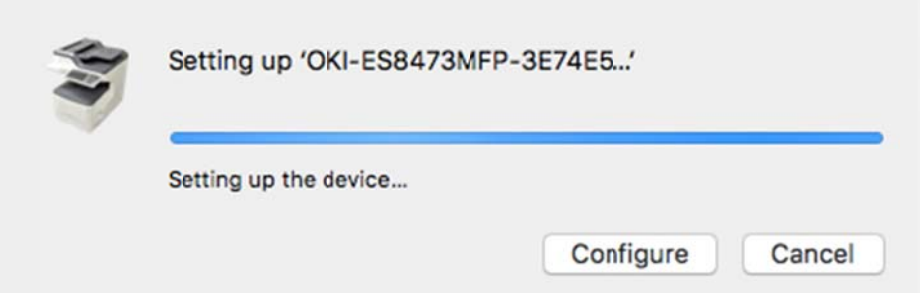

Click on "Configure" and change the "Available Trays" to 3 trays, then press OK

The Printer is now ready to use.